# **Anleitung: Nutzung von Jitsi-Meet mit Handy**

# **Wie kann ich mit meinem Handy/ Tablet mitmachen?**

Um eine störungsfreie Teilnahme an dem Video-Telefonat sicherstellen zu können, sollten folgende Voraussetzungen erfüllt sein:

- Ihr Handy/ Tablet hat einen Internetzugang das heißt, dass es entweder mit dem WLan bei Ihnen Vorort verbunden ist oder Sie Mobile Daten\* aktiviert haben
	- Empfehlenswert für eine stabile Internetverbindung ist das WLan
	- Ob Ihr Handy mit dem WLan verbunden ist erkennen Sie an diesem Symbol:  $\widehat{\mathbb{R}}$  welches rechts oben in der Ecke Ihres Handy Bildschirm zu finden ist
- Damit Sie von den anderen Teilnehmern gut zu sehen sind, sollte eine ausreichende Beleuchtung vorhanden sein
- Am besten achten Sie darauf, dass die Kamera etwa auf ihrer Augenhöhe ist, damit Sie vollständig zu sehen sind (beim Handy, Tablet ist die Kamera am oberen Ende des Geräts)

**Wichtig**: Denken Sie auch an Ihr Wohlergehen und stellen Sie sich ausreichend Getränke und gesunde Snacks zur Seite!

Empfehlenswert fürs Video-Telefonat ist es, über einen Computer/ Laptop oder Tablet teilzunehmen, da diese Geräte größere Bildschirme besitzen und Sie so die anderen Teilnehmer besser sehen können, sowie die Bedienung einfacher ist.

# **Dann los geht's!**

<sup>\*</sup>Mobile Daten: Verbindet Ihr Handy mit dem Internet über das Mobilfunknetz. Anders als beim WLan wird hier Datenvolumen verbraucht. Das Datenvolumen beschreibt das Limit, welches Ihnen je nach Internet-Vertrag und Anbieter im Monat zur Verfügung steht. So ein Limit haben Sie beim WLan nicht.

# **Informationen vorab zur Anleitung:**

Diese Anleitung erklärt Ihnen Schritt für Schritt wie Sie vorgehen müssen, um mit Ihrem Handy an einer digitalen Veranstaltung teilnehmen zu können.

Zur Umsetzung der folgenden Anleitung tippen Sie auf ihrem Handy das in der Anleitung jeweils rot umrahmte an. Auf ihrem Handy sollte es nach jedem Schritt ähnlich wie auf dem jeweils nächsten Foto, die Sie in der nachfolgenden Anleitung sehen, aussehen. Wenn Sie zum Durchführen eines Schrittes eine weitere App\* brauchen ist dessen Symbol neben dem jeweiligen Schritt abgebildet, an diesem können Sie sich dann orientieren um die App auf Ihrem Handy zu suchen.

# **Jitsi-Meet Anleitung für Handy/Tablet:**

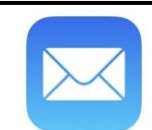

# **1. Schritt: Öffnen der Mail App**

Zu Beginn öffnen Sie Ihre Mail-App. Dort befinden sich die vom Veranstalter per Mail zugeschickten Zugangsdaten für das Video Telefonat über Jitsi-Meet.

Und öffnen Sie die App, indem Sie sie mit dem Finger antippen. **i** Falls Sie die Zugangsdaten anderweitig bekommen haben können Sie diesen Schritt überspringen

### **2.Schritt: Öffnen der Jitsi-Meet Internetseite**

Wenn Sie die Mail App durch Antippen geöffnet haben suchen und öffnen Sie die Mail, in der die Zugangsdaten für das Meeting stehen.

Um jetzt zur Internetseite zu gelangen tippen Sie auf den Ihnen per E-Mail mitgeteilten Zugangslink\*.

Klicken Sie auf den folgenden Link, um dem Meeting beizutreten: https://meet.jit.si/SeniorenVeranstaltung

=====Neujahrsempfang2022

Wollen Sie sich nur auf Ihrem Telefon einwählen?

Einwählen: +1 512 647 1431 PIN: 1597484417#

Klicken Sie auf diesen Link, um die eingewählten Telefonnummern für dieses Meeting zu sehen https://meet.jit.si/static/dialInInfo.html?room=SeniorenVeranstaltung

**i** Falls Sie die Zugangsdaten anderweitig bekommen haben können Sie stattdessen die Internetseite Jitsi-Meet über den folgenden Link\* öffnen:<https://meet.jit.si/> Dort geben Sie den Namen der Konferenz an der Sie teilnehmen wollen ein.

\*ein Link (in Deutsch: Verknüpfung) verknüpft unterschiedliche Internet-Seiten miteinander. Wenn Sie auf einen Link klicken leitet er Sie zu der darin Verknüpften Internetseite (oder auch Bild) weiter. In unserem Fall zur Webseite von Jitsi-Meet.

#### **3.Schritt Benutzen von Jitsi-Meet**

Im Anschluss werden Sie gebeten die kostenlose App für Jitsi-Meet herunterzuladen. Sie können dem Meeting aber auch Beitreten ohne die Jitsi-Meet App herunterzuladen. Dazu klicken Sie auf den rot eingerahmten Kasten.

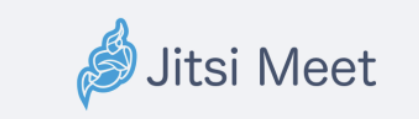

#### **Sie brauchen die Jitsi Meet Handy App um dem Meeting auf Ihrem Handy beizutreten**

**Wenn Sie bereits die App haben:**

**Dem Meeting mit der App beitreten** 

**Falls Sie die App noch nicht haben:**

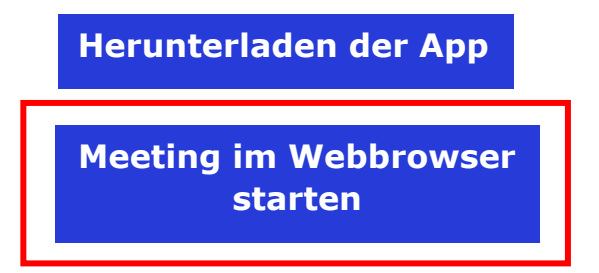

### **4.Hinweise für während der Konferenz**

Bei erstmaliger Nutzung fragt Jitsi-Meet, ob es auf Ihre Kamera und Ihr Mikrofon zugreifen dürfen. So können Sie während dem Meeting durch Ihre Kamera mit Bild und durch Ihr Mikrofon im mit Ton am Video-telefonat teilnehmen.

In diesem Fall erhalten Sie folgende Meldungen.

Gestatten Sie den Zugriff für Kamera und Mikrofon jeweils über "OK" oder "Zulassen".

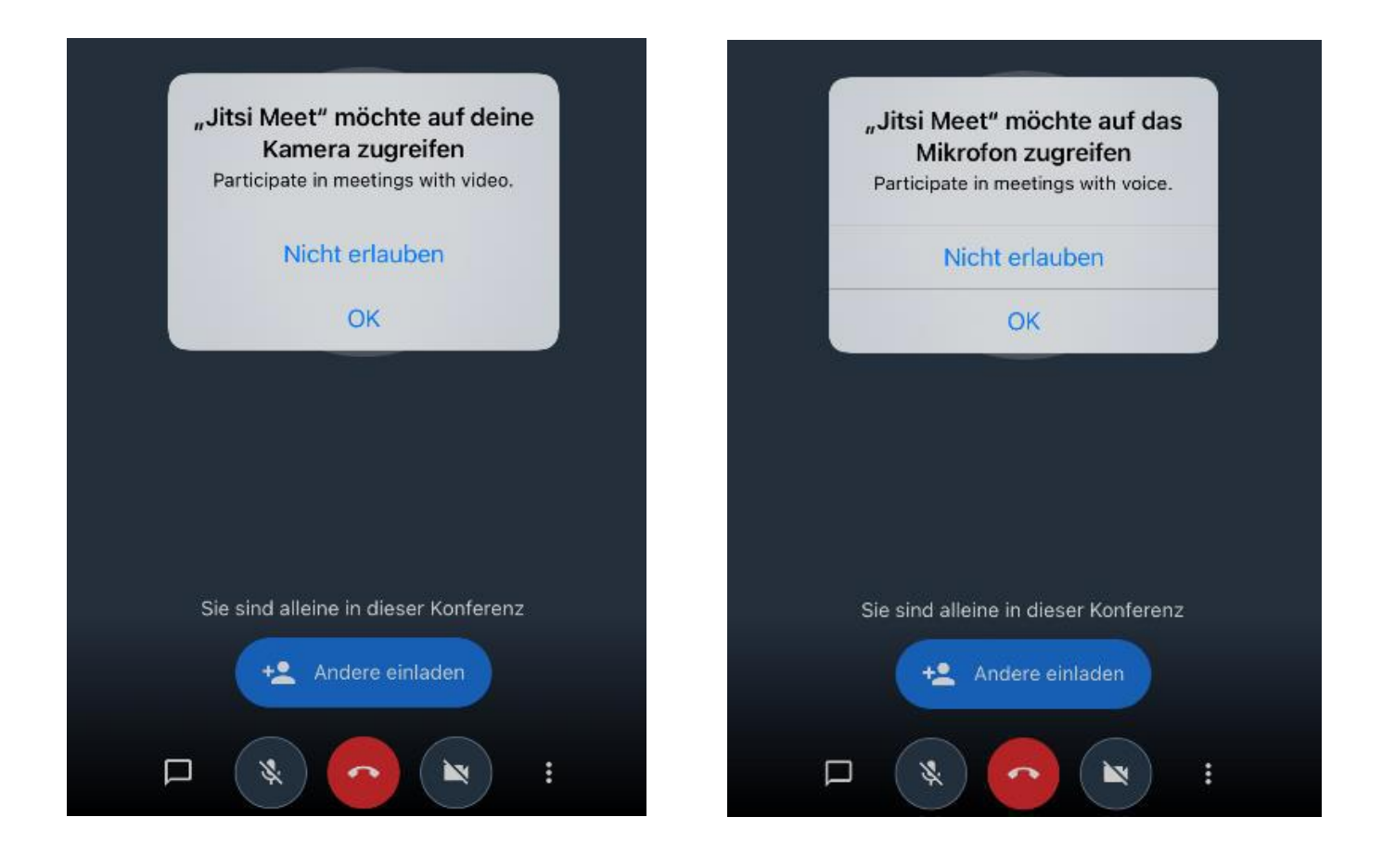

#### **5.Der Konferenz beitreten**

Anschließend öffnet sich ein Feld, in dem Sie Ihren Namen eingeben können. Hier im Bild rot eingerahmt sehen Sie dieses Eingabefeld. Den Namen, den Sie dort eintragen wird den anderen Teilnehmern später in der Konferenz angezeigt. Anschließend können Sie auf Konferenz beitreten tippen.

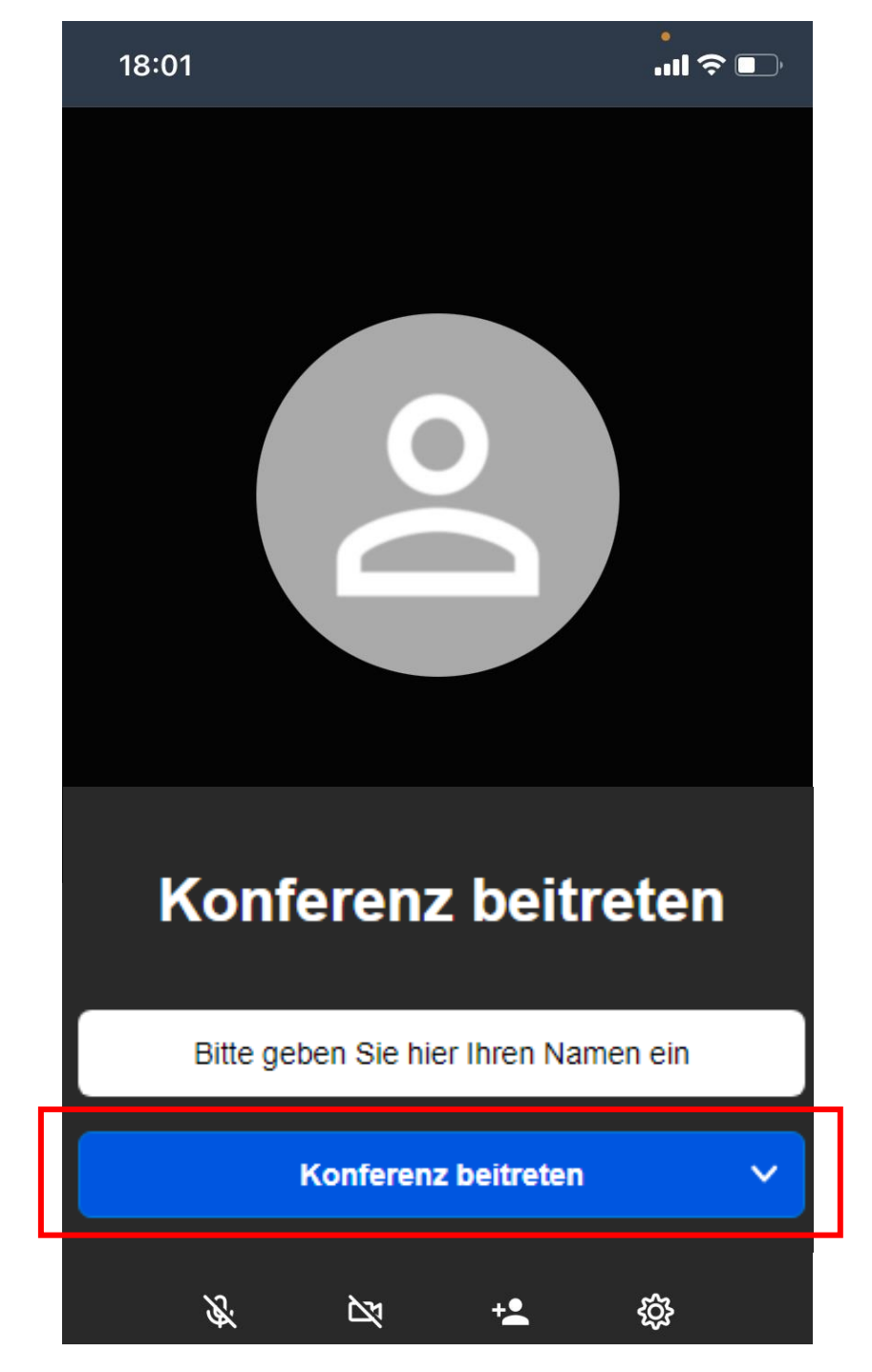

### **6.Schritt Einstellungen in der Konferenz**

Anschließend sind Sie in der Konferenz! Tippen Sie nun einmal auf Ihren Handy Bildschirm, sodass Ihnen die in Rot eingerahmte Leiste angezeigt wird. Mit dieser können Sie Ihr Mikrofon/ Kamera und den Chat

steuern.Senioren Veranstaltung VG 2022<br>SITSI 00:11  $\odot$  $\mathscr{F}$ 区  $\overline{\mathbf{u}}$ පි  $\ddotsc$ 

# **7.Schritt Hinweise zu Ton und Bild Einstellungen:**

Ton und Bild im Video Telefonat bedienen:

(**1**) Hier können Sie den Chat öffnen und Nachrichten an alle anderen Teilnehmer in der Konferenz schreiben

(**2**) Mit diesem Symbol können Sie sich stumm schalten, sodass Sie von keinem anderen Teilnehmer gehört werden können. Wenn das Symbol durchgestrichen ist, wie im Bild zu sehen, sind Sie stumm geschaltet.

(**3**) Damit können Sie die Konferenz verlassen/ auflegen.

(**4**) Dieses Symbol dient zum Kamera ein oder auschalten. Hier gilt das gleiche wie beim Mikrofon Symbol: Durchgestrichen heißt, dass die Kamera aus ist.

(**5**) Hiermit können Sie das Menü öffnen.

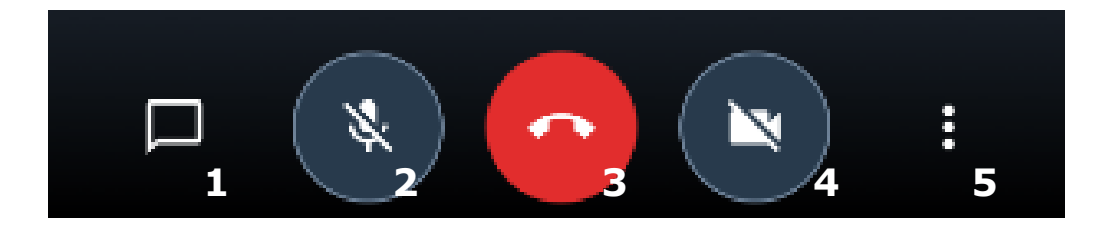